# **Microsoft OneNote Tips**

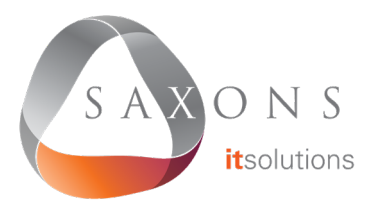

## **Pull Text From An Image**

Paste an image into OneNote, then rightclick on the image and select Copy Text From Picture. The text will be copied to your clipboard.

## **Share A Notebook**

Go to File, click Share and then enter email addresses. Recipients don't need to have an Office 365 account, just a free Microsoft account.

## **Capture Audio And Video**

Go to Insert, then click Record Audio or Record Video and the timer will start. Click the stop button to finish.

## **Embed An Excel Spreadsheet**

Go to Insert, select Spreadsheet and then either New or Existing Excel Spreadsheet. For an existing spreadsheet, you can embed it, attach the file, or insert a chart or table.

## **One Click Email**

Click Email Page in the Home menu. This does not share editing permissions for the original.

#### **Password Protect A Section**

Go to Review, click Password and then choose Set Password in the right menu pane.

#### **Take Meeting Notes**

Click Meeting Details in the Home menu to select a meeting, or open the meeting in Outlook and select **Meeting**, then Meeting Notes. OneNote will import all the meeting information from Outlook.

#### **Useful Shortcuts**

Shift + F7 to open the thesaurus

 $Ctrl + K$  to insert a link

Ctrl  $+$  Shift  $+$  C to copy the formatting of selected text (Format Painter)

Ctrl  $+$  Shift  $+$  V to paste formatting of selected text (Format Painter)

 $Alt + N + F$  to insert a file

- $Alt + N + P$  to insert a picture
- $Ctrl + 1$  to create a To-Do tag